## **TUTORIAL PARA O ENVIO DA DOCUMENTAÇÃO**

1. Faça a leitura atenta do **EDITAL Nº 58/2024 - INSCRIÇÃO E SELEÇÃO DE CANDIDATOS AO PLANO DE PERMANÊNCIA,** o qual pode ser acessado por meio do seguinte link: [https://sites.unipampa.edu.br/prodae/files/2024/02/edital-no-58\\_2024.pdf.](https://sites.unipampa.edu.br/prodae/files/2024/02/edital-no-58_2024.pdf) Em caso de dúvidas, entre em contato com o assistente social do seu *campus* [\(https://sites.unipampa.edu.br/prodae/contato-nudes/](https://sites.unipampa.edu.br/prodae/contato-nudes/)).

2. Acesse o sistema GURI [\(https://guri.unipampa.edu.br/\)](https://guri.unipampa.edu.br/), faça o *login* utilizando o seu número de matrícula e a senha institucional.

3. Após, clique em **"Portal do Aluno"** e selecione a opção **"Documentação Assistência Estudantil"**, conforme a Figura 1.

Figura 1: Documentação de Assistência Estudantil.<br>M Gaix | A PP2(x|日 utor x|日 INSC x| M Gaix | M Gaix x | 四 Gaix x | 四 Gaix x | ④ GJ X x | ● GUR x | ● GUR x | ● GUR x | ● Plan: x | +  $\begin{array}{ccccccccc} \vee & & = & & \text{\bf 0} & & \times \end{array}$  $\leftarrow$   $\rightarrow$   $\mathbf{C}$   $\bullet$  testes.unipampa.edu.br/guri/pta/painel/ Q @ & \* 0 V : GURI = Início  $\mathbf{z}$  $=$  $\Box$  PORTAL DO ALUNO > Painel do aluno > Meus Dados Z £ ∎ E. > Ver Planos de Ensino > Ver Diários de Classe > Relatórios **CO**  $\rightarrow$  Horários Matrícula: S. 請  $\bigodot$ > Solicitar Benefício > Listar Solicitações de Benefícios Instruções para acesso ao e-mail > Documentação Assistência Estudanti > Autenticar Documento  $\mathbb{Z}^*$  ACESSO RÁPIDO Conexão: Réplica Desenvolvido por **DTIC**  $\begin{array}{|c|c|c|}\n\hline\n\end{array}$   $\begin{array}{|c|c|}\n\hline\n\end{array}$   $\begin{array}{|c|c|}\n\hline\n\end{array}$   $\begin{array}{|c|c|}\n\hline\n\end{array}$   $\begin{array}{|c|c|}\n\hline\n\end{array}$   $\begin{array}{|c|c|}\n\hline\n\end{array}$   $\begin{array}{|c|c|}\n\hline\n\end{array}$   $\begin{array}{|c|c|}\n\hline\n\end{array}$ **AA E C E B A**  $\land$   $\oplus$   $\bullet$   $\uparrow$   $\uparrow$   $\cong$   $\mathbb{R}$  POR 11:07  $\Box$  $\infty$  $\bullet$  $\bullet$   $\bullet$   $\bullet$ 

Fonte: GURI.

4. No campo **"Período"**, clique no ícone para selecionar o **EDITAL N° 58/2024 - INSCRIÇÃO E SELEÇÃO DE CANDIDATOS AO PLANO DE PERMANÊNCIA**, conforme a Figura 2.

Figura 2: Período.

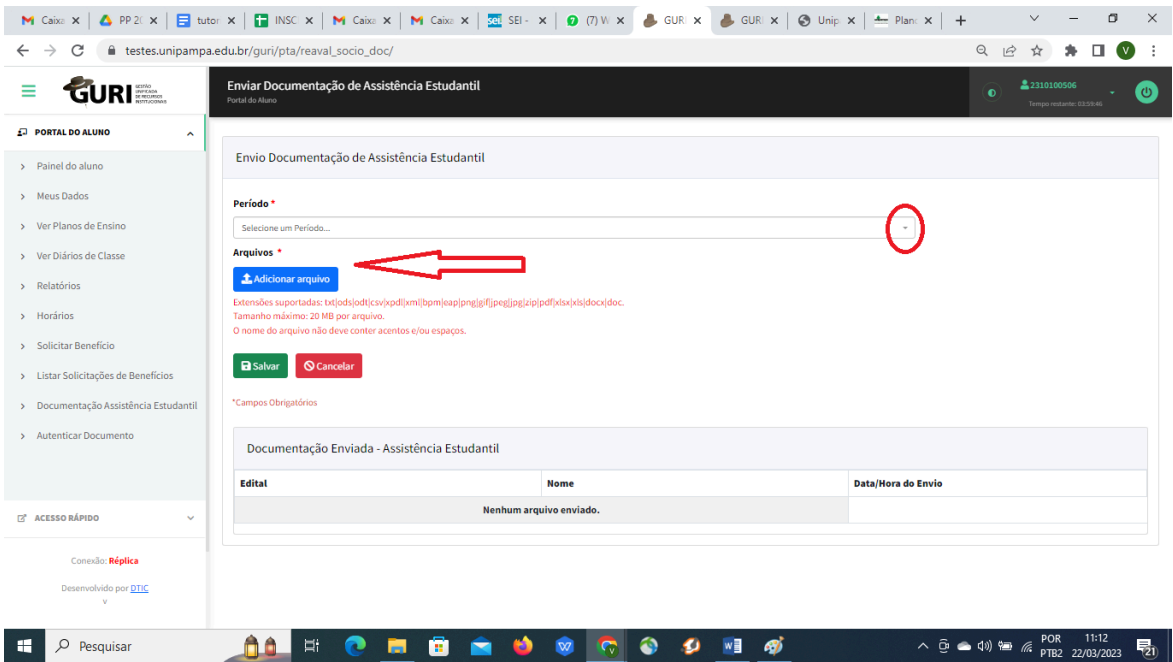

Fonte: GURI.

5. Antes de anexar os documentos no sistema GURI, sendo imprescindível atentar para **o tipo, tamanho** e **nome** do documento seguindo as seguintes instruções:

5.1. **Tipos/Extensões/ suportadas/aceitos pelo Sistema:** Fique atento que o sistema aceita somente estes tipos de documentos listados abaixo.

**txt| ods| odt| csv| xpdl| xml| bpm| eap| png| gif|jpeg| jpg|zip| pdf| xlsx |xls| docx| doc.**

5.2. **Tamanho máximo:** o tamanho máximo de cada arquivo é de **20 MB** por arquivo. Entretanto, o discente pode enviar quantos documentos forem necessários.

5.3. **O nome do arquivo: NÃO** deve conter **acentos e/ou espaços,** ou seja, deve ter um único nome, sugerimos que se utilize numeração para não dar erro.

6. Sempre que possível salve em **Formato PDF** e unifique os documentos, cuidando para que **não exceda a 20MB por arquivo.**

6.1.. Em caso de **impossibilidade de unificar** os documentos em um único arquivo **siga os seguintes passos:**

6.1.1. O sistema não permite carregar mais de um documento ao mesmo tempo, então é necessário carregar um de cada vez conforme orientação.

6.1.2. Para anexar os documentos no sistema GURI, clique em "**Adicionar Arquivos**", selecione o documento e clique em **"abrir"** para carregar o documento selecionado. A seguir, clique novamente em"**Adicionar Arquivos**", escolha o outro documento e clique novamente em **"abrir"**, e assim **sucessivamente** até carregar todos, conforme a Figura 3.

## Figura 3: Adicionar Arquivos.

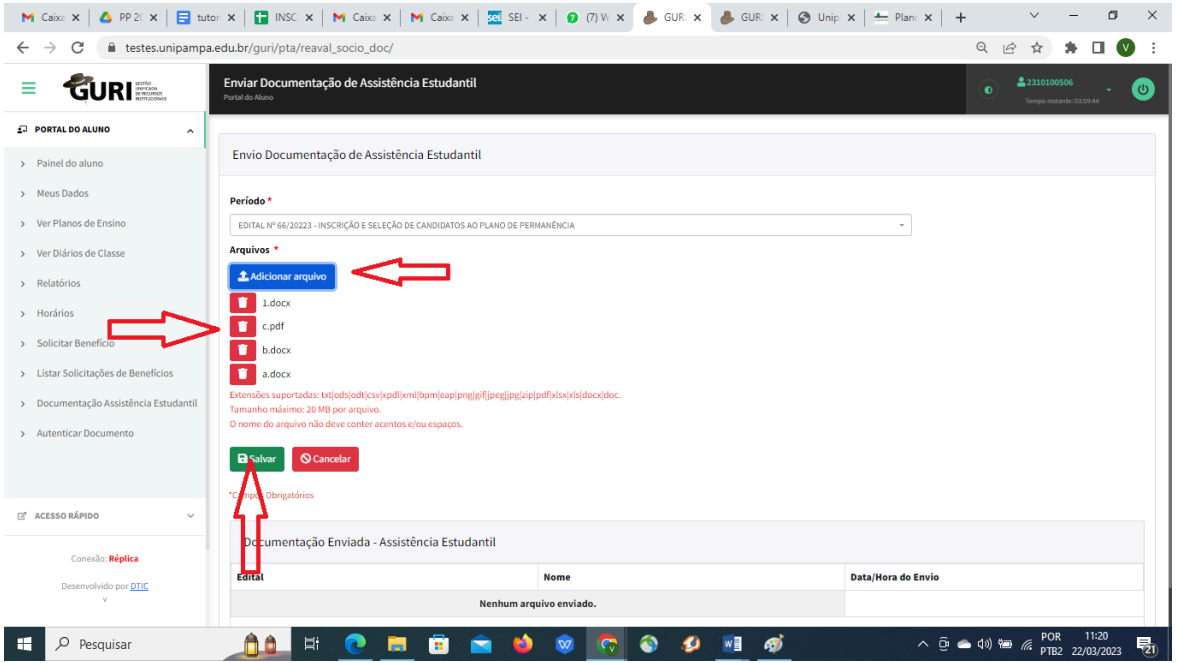

Fonte: GURI.

7. Após anexar os documentos no sistema GURI, verifique o campo "Documentação **enviada"**, conforme a Figura 4.

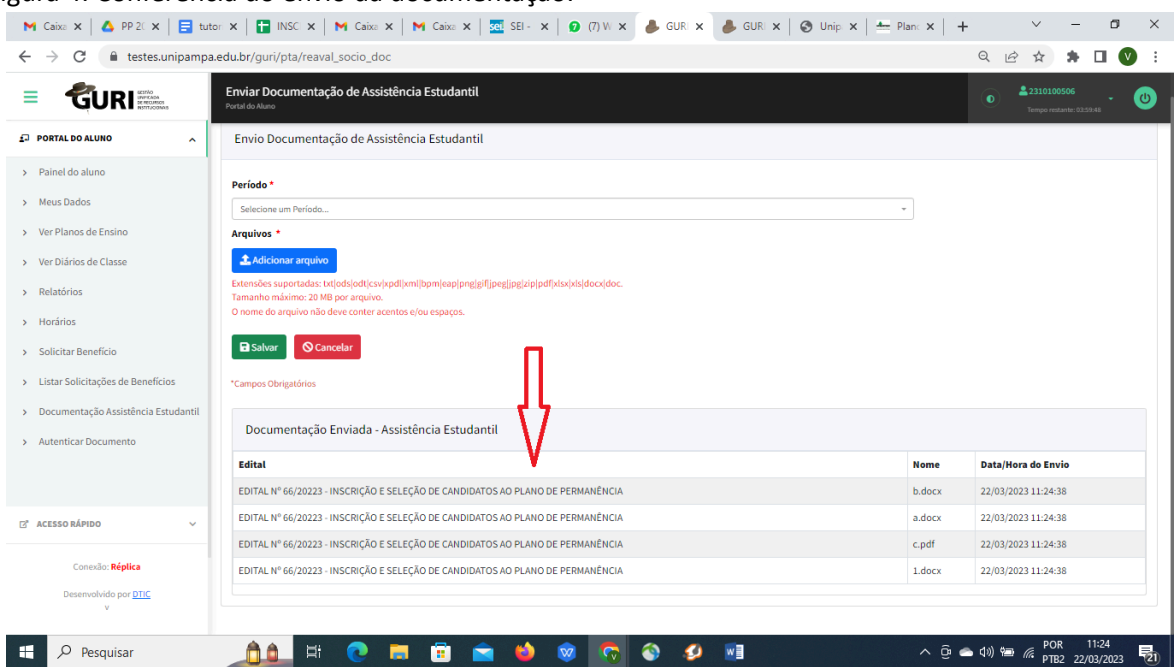

Figura 4: Conferência do envio da documentação.

Fonte: GURI

8. Para adicionar documentação complementar siga os mesmos passos explicitados nos itens 1 a 7 deste documento.

**ATENÇÃO:** Fique atento ao *e-mail* **institucional**, pois a documentação complementar será solicitada por meio de mensagem enviada diretamente do sistema GURI para a sua conta de *email* institucional.